$PK34$ \_manual.qxd 10/06/2009 14:55 Page 1

# Saitek **®**

### **CYBORG® V. 1 Keyboard**

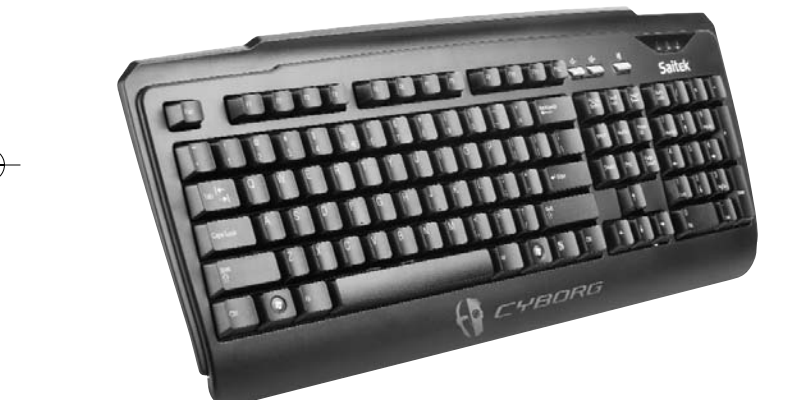

USER MANUAL BEDIENUNGSANLEITUNG GUIDE D'UTILISATION MANUALE D'USO MANUAL DEL USUARIO

Download from Www.Somanuals.com. All Manuals Search And Download.

#### **SAITEK CYBORG V.1 KEYBOARD**

#### **System Compatibility**

PC running Windows XP/XP64/Vista

#### **Software installation for users of Windows® XP, XP64 and Vista A) Drivers Only**

- 1. With your computer switched on, close down any programs that are currently running and insert the Installation CD into your CD-ROM drive.
- 2. When the Introduction Screen appears, click Install Software to continue. If the CD does not run automatically, select Start from the Windows® Taskbar, then Run and type D:\Setup.exe and click OK - where D:\ is letter of your CD-ROM drive. For Vista users, the screen will ask Do you want to run this file? Press Run. A screen will now appear saying A program needs your permission to continue. Press Continue.
- 3. When the Welcome screen appears, click Next to continue.
- 4. After reading the Disclaimer, select the I accept the terms of the Disclaimer option and click Next to continue.
- 5. Plug the USB cable into one of your computer's USB ports and click on Next.
- 6. At the Registration screen, select Check this box to register now and follow the on-screen instructions, or you can choose to select this option later.
- 7. Click on Finish to complete the installation.

Fully programmable Function keys using the included powerful SST software.

Windows key lock disables the Windows key to prevent accidental interruptions of your game.

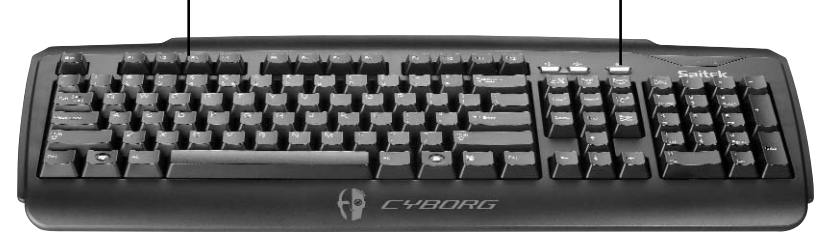

#### **B) Drivers and Programming Software**

Follow points 1 - 7 of the install procedure in A), then at the Software Setup screen, select Install the SST Programming Software and click Next. For Vista users, the screen will once again ask Do you want to run this file? Press Run. A screen will now appear saying A program needs your permission to continue. Press Continue.

In the following Software Setup screen, click Next and follow the on-screen instructions. At this point Vista users will be asked to install the Saitek Magic Bus and XP users asked to install the Saitek Magic Mouse, HID-compliant mouse, Saitek Magic Keyboard and HID Keyboard Device (these are what Windows calls the Programming elements of your Saitek controller). Continue to click on Next and Finish to accept the installation until the Registration screen appears.

At the Registration screen, select Check this box to register now and follow the on-screen instructions, or do not select this option and register later.

Upon completion of the installation, you have the option to Run Profile Editor, which will give you a view of the programming environment. If you do not wish to see the Profile Editor at this point, just uncheck the box and click on Finish to complete the installation.

Please refer to the SST programming manual included on the install disc for more detailed information on how to create profiles for your mouse.

#### **IMPORTANT INFORMATION**

#### **Driver updates**

From time to time there may be updates to the driver and programming software for this product. You can check for the latest software updates by visiting the Saitek website (www.saitek.com) and clicking on Downloads. A drop down menu will appear. Select Drivers and Software.

#### **Technical Support**

Can't get started - don't worry, we're here to help you!

Nearly all the products that are returned to us as faulty are not faulty at all - they have just not been installed properly.

If you experience any difficulty with this product, please first visit our website www.saitek.com. The technical support area will provide you with all the information you need to get the most out of your product and should solve any problems you might have.

If you do not have access to the internet, or if the website cannot answer your question, please contact your local Saitek Technical Support Team. We aim to offer quick, comprehensive and thorough technical support to all our users so, before you call, please make sure you have all the relevant information at hand.

To find your local Saitek Technical Support Center, please see the separate Technical Support Center sheet that came packaged with this product.

 $2 \times 3$ 

#### **Information for Customers in the United States**

#### **FCC Compliance and Advisory Statement**

Warning: Changes or modifications to this unit not expressly approved by the party responsible for compliance could void the user's authority to operate the equipment.

This device complies with Part 15 of the FCC Rules. Operation is subject to the following two conditions:

- 1 This device may not cause harmful interference, and;
- 2 This device must accept any interference received, including interference that may cause undesired operation.

NOTE: This equipment has been tested and found to comply with the limits for a Class B digital device, pursuant to Part 15 of the FCC Rules. These limits are designed to provide reasonable protection against harmful interference in a residential installation. This equipment generates, uses and can radiate radio frequency energy and, if not installed and used in accordance with the instructions, may cause harmful interference to radio communications. However, there is no guarantee that interference will not occur in a particular installation. If this equipment does cause harmful interference to radio or television reception, which can be determined by turning the equipment off and on, the user is encouraged to try to correct the interference by one or more of the following measures:

- •Reorient or relocate the receiving antenna;
- •Increase the separation between the equipment and receiver;
- • Connect the equipment into an outlet on a circuit different from that to which the receiver is connected;
- •Consult the dealer or an experienced radio/TV technician for help.
- Mad Catz Inc., 7480 Mission Valley Rd, Suite 101, San Diego, CA 92108-4406

#### **Conditions of Warranty**

- 1 Warranty period is 2 years from date of purchase with proof of purchase submitted.
- 2 Operating instructions must be followed.
- 3 Specifically excludes any damages associated with leakage of batteries.
- Note: Batteries can leak when left unused in a product for a period of time, so it is advisable to inspect batteries regularly.
- 4 Product must not have been damaged as a result of defacement, misuse, abuse, neglect, accident, destruction or alteration of the serial number, improper electrical voltages or currents, repair, alteration or maintenance by any person or party other than our own service facility or an authorized service center, use or installation of non-Saitek replacement parts in the product

or the modification of this product in any way, or the incorporation of this product into any other products, or damage to the product caused by accident, fire, floods, lightning, or acts of God, or any use violative of instructions furnished by Saitek plc.

- 5 Obligations of Saitek shall be limited to repair or replacement with the same or similar unit, at our option. To obtain repairs under this warranty, present the product and proof of purchase (eg, bill or invoice) to the authorized Saitek Technical Support Center (listed on the separate sheet packaged with this product) transportation charges prepaid. Any requirements that conflict with any state or Federal laws, rules and/or obligations shall not be enforceable in that particular territory and Saitek will adhere to those laws, rules, and/or obligations.
- 6 When returning the product for repair, please pack it very carefully, preferably using the original packaging materials. Please also include an explanatory note.
- 7 IMPORTANT: To save yourself unnecessary cost and inconvenience, please check carefully that you have read and followed the instructions in this manual.

This warranty is in lieu of all other expressed warranties, obligations or liabilities. ANY IMPLIED WARRANTIES, OBLIGATIONS, OR LIABILITIES, INCLUDING BUT NOT LIMITED TO THE IMPLIED WARRANTIES OF MERCHANTABILITY AND FITNESS FOR A PARTICULAR PURPOSE, SHALL BE LIMITED IN DURATION TO THE DURATION OF THIS WRITTEN LIMITED WARRANTY. Some states do not allow limitations on how long an implied warranty lasts, so the above limitations may not apply to you. IN NO EVENT SHALL WE BE LIABLE FOR ANY SPECIAL OR CONSEQUENTIAL DAMAGES FOR BREACH OF THIS OR ANY OTHER WARRANTY, EXPRESS OR IMPLIED, WHATSOEVER. Some states do not allow the exclusion or limitation of special, incidental or consequential damages, so the above limitation may not apply to you. This warranty gives you specific legal rights, and you may also have other rights which vary from state to state.

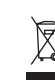

This symbol on the product or in the instructions means that your electrical and electronic equipment should be disposed at the end of its life separately from CE your household waste. There are separate collection systems for recycling in the EU.

For more information, please contact the local authority or your retailer where you purchased the product.

 $4\,$ 

#### **SAITEK CYBORG V.1 KEYBOARD**

#### **Systemkompatibilität**

PC unter Windows XP/XP64/Vista

#### **Softwareinstallation für Anwender von Windows® XP, XP64 und Vista A) Nur Treiber**

- 1. Schalten Sie den Computer ein, schließen Sie alle laufenden Programme und legen Sie die Installations-CD in Ihr CD-ROM-Laufwerk.
- 2. Wenn der Einführungsbildschirm erscheint, klicken Sie auf "Software installieren", um fortzufahren. Falls die CD nicht automatisch anläuft, wählen Sie die Start-Schaltfläche von Windows® und dann "Ausführen", tippen "D:\Setup.exe" ein und klicken auf OK. Dabei steht "D:\" für den Buchstaben Ihres CD-ROM-Laufwerks. Vista-Anwender werden gefragt: "Möchten Sie diese Datei ausführen?" Klicken Sie auf "Ausführen". Jetzt erscheint die Meldung "Zur Fortsetzung des Programms ist Ihre Zustimmung erforderlich". Klicken Sie auf "Weiter".
- 3. Wenn der Willkommensbildschirm erscheint, klicken Sie auf "Weiter", um fortzufahren.
- 4. Nach dem Lesen des Rechtsverzichts wählen Sie die Option "Ich akzeptiere die Bedingungen" und klicken auf "Weiter", um fortzufahren.
- 5. Schließen Sie das USB-Kabel an einen der freien USB-Anschlüsse Ihres Computers an und klicken Sie auf "Weiter".

Über die leistungsstarke SST-Software (im Lieferumfang) vollständig programmierbare Funktionstasten.

Windows-Tastensperre deaktiviert die Windows-Taste, um versehentliche Unterbrechungen Ihres Spiels zu vermeiden.

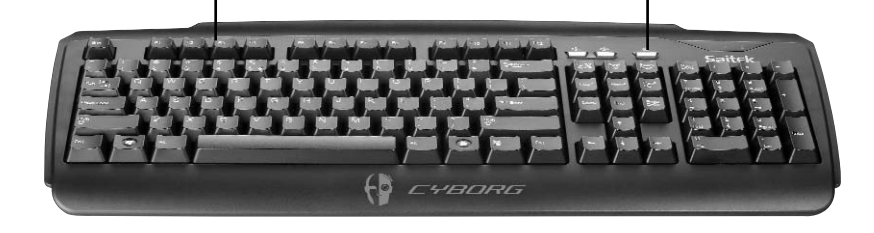

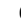

- 6. Auf dem Registrierungsbildschirm wählen Sie "Klicken Sie hier, um sich jetzt zu registrieren" und folgen Sie den Anweisungen auf dem Bildschirm; Sie können sich jedoch auch dafür entscheiden, diese Option später zu wählen.
- 7. Klicken Sie auf "Fertigstellen", um die Installation vollständig durchzuführen.

#### **B) Treiber und Programmiersoftware**

Gehen Sie nach den Punkten 1 - 7 des Installationsverfahrens in A) vor, wählen Sie dann auf dem Softwareinstallationsbildschirm "Installieren der SST-Programmiersoftware" und klicken Sie auf "Weiter". Vista-Anwender werden wieder gefragt: "Möchten Sie diese Datei ausführen?" Klicken Sie auf "Ausführen". Jetzt erscheint die Meldung "Zur Fortsetzung des Programms ist Ihre Zustimmung erforderlich". Klicken Sie auf "Weiter".

Klicken Sie auf dem folgenden Softwareinstallationsbildschirm auf "Weiter" und folgen Sie den Anweisungen auf dem Bildschirm. An dieser Stelle werden Vista-Anwender aufgefordert, den Saitek Magic Bus zu installieren, und XP-Anwender werden aufgefordert, die Saitek Magic Mouse, die HID-konforme Maus, das Saitek Magic Keyboard und das HID Keyboard Device zu installieren. (Dies sind Komponenten, die Windows die "Programmierelemente" Ihres Saitek-Controllers nennt.) Fahren Sie fort, indem Sie auf "Weiter" und "Abschließen" klicken, um die Installation zu akzeptieren, bevor der Registrierungsbildschirm erscheint.

Auf dem Registrierungsbildschirm wählen Sie "Klicken Sie hier, um sich jetzt zu registrieren" und folgen Sie den Anweisungen auf dem Bildschirm. Sie können sich jedoch auch dafür entscheiden, diese Option später zu wählen.

Nach Abschluss der Installation erhalten Sie die Möglichkeit, den Profile Editor zu starten, der Ihnen einen Blick auf die Programmierumgebung gestattet. Wenn Sie den Profile Editor zu diesem Zeitpunkt nicht sehen möchten, heben Sie einfach die Markierung auf und klicken auf "Abschließen", um die Installation fertig zu stellen..

Weitere Informationen zum Erstellen von Profilen für Ihre Saitek Cyborg V.1 Keyboard finden Sie in der SST-Programmieranleitung, die auf der Installations-CD enthalten ist.

#### **Technischer Support**

#### *Probleme - keine Angst, wir lassen Sie nicht im Stich!*

Wussten Sie, dass fast alle Produkte, die als fehlerhaft an uns zurückgeschickt werden, überhaupt nicht defekt sind? Sie wurden einfach nicht richtig installiert!

Sollten Sie Probleme mit diesem Produkt haben, besuchen Sie bitte zuerst unsere Website **www.saitek.de**. Unsere Website, speziell der Bereich Technischer Support, wurde erstellt, damit Sie von Ihrem Saitek-Produkt die bestmögliche Leistung erhalten.

Sollten Sie trotzdem noch Probleme haben oder kein Internetanschluss haben, dann stehen Ihnen unsere Produktspezialisten im Saitek Technical Support Team zur Verfügung, die Sie telefonisch um Rat und Hilfe bitten können.

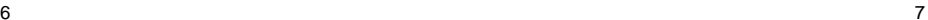

Wir möchten, dass Sie viel Freude an Ihrem Gerät haben. Bitte rufen Sie uns an, falls Sie Probleme oder Fragen haben. Bitte stellen Sie auch sicher, dass Sie alle relevanten Informationen zu Hand haben, bevor Sie anrufen.

Rufnummern und Adressen finden Sie auf der mit dem Produkt gelieferten Liste der Zentren für Technischen Support.

#### **Garantiebedingungen**

- 1 Die Garantiezeit beträgt 2 Jahre ab dem nachgewiesenen Kaufdatum.
- 2 Die Bedienungsanleitung ist zu beachten.
- 3 Schäden im Zusammenhang mit dem Auslaufen von Batterien sind spezifisch aus dem Garantieumfang ausgenommen.

Hinweis: Batterien können auslaufen, wenn sie über einen längeren Zeitraum ungenutzt in einem Gerät verbleiben. Es ist daher ratsam, die Batterien regelmäßig zu überprüfen.

4 Die Garantie ist ausgeschlossen bei

- Verunstaltung des Geräts, unsachgemäßer oder missbräuchlicher Benutzung, mangelnder Sorgfalt, Unfall, Beseitigung oder Änderung der Seriennummer; Anschluss an eine falsche Spannung oder Stromart; Reparatur, Umbau oder Wartung des Geräts durch fremde Personen außerhalb unserer Serviceeinrichtung oder eines autorisierten Servicecenters; Verwendung oder Einbau von nicht von Saitek stammenden Ersatzteilen in das Gerät oder sonstigen Veränderungen: Einbau in andere Geräte; Beschädigung des Geräts durch höhere Gewalt (z.B. Unfall, Brand, Hochwasser oder Blitzschlag) oder eine den Anweisungen von Saitek zuwider laufende Benutzung des Geräts.
- 5 Die Garantiepflicht beschränkt sich darauf, dass Saitek das Gerät nach eigener Wahl entweder repariert oder durch ein gleiches oder ähnliches Gerät ersetzt. Zur Inanspruchnahme der Garantie sind dem autorisierten Saitek Technical Support Center (Anschrift liegt dem Gerät in der Verpackung bei) Gerät und Kaufbeleg (z.B. Kassenzettel oder Rechnung) frachtfrei zu übersenden.
- 6 Bei Einsendung des Geräts zur Reparatur ist eine angemessene Verpackung (vorzugsweise die Originalverpackung) zu wählen und eine Schilderung des Problems beizufügen.
- 7 WICHTIGER HINWEIS: Achten Sie zur Vermeidung unnötiger Kosten und Unannehmlichkeiten darauf, die Anweisungen in dieser Bedienungsanleitung sorgfältig durchzulesen und zu beachten.

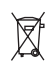

Dieses Produkt darf am Ende seiner Lebensdauer nicht über den normalen Haushaltsabfall entsorgt werden, sondern muss an einem Sammelpunkt für das Recycling von elektrischen und elektronischen Geräten abgegeben werden. Das Symbol auf dem Produkt, der Gebrauchsanleitung oder der Verpackung weist darauf hin.

#### **SAITEK CYBORG V.1 KEYBOARD**

#### **Compatibilité**

Ordinateur exploitant Windows XP/XP64/Vista

#### **Installation sous Windows® XP, XP64 et Vista**

#### **A) Drivers**

- 1. Votre ordinateur allumé, fermez tous les programmes en cours et insérez le CD d'installation dans votre lecteur CD-ROM.
- 2. Quand l'écran d'introduction apparaît, cliquez sur Installer le Logiciel pour continuer. Si le CD ne tourne pas automatiquement, cliquez sur Démarrer dans la barre des tâches Windows®, et tapez D:\Setup.exe puis cliquez sur OK (la lettre D correspond généralement à votre lecteur Cd-rom). Sous Vista, la question Voulez-vous exécuter ce fichier ? s'affiche à l'écran. Appuyez sur Exécuter. Un écran apparaît alors disant qu'un programme a besoin de votre permission pour continuer. Cliquez sur Continuer.
- 3. Quand l'écran de Bienvenue apparaît, cliquez sur Suivant pour continuer.
- 4. Après avoir lu la Clause de responsabilité, sélectionnez J'accepte les termes de la clause et cliquez sur Suivant pour continuer.
- 5. Brancher le câble USB sur l'un des ports USB de votre ordinateur et cliquez sur Suivant.
- 6. À l'écran d'enregistrement, sélectionnez Cocher la case pour enregistrer maintenant ou vous pouvez choisir de sélectionner cette option plus tard.
- 7. Cliquez sur Terminer pour achever l'installation.

Touches de fonction entièrement programmables à l'aide du puissant logiciel SST.

Le verrouillage des clés Windows désactive la touche Windows pour éviter les interruptions accidentelles du jeu.

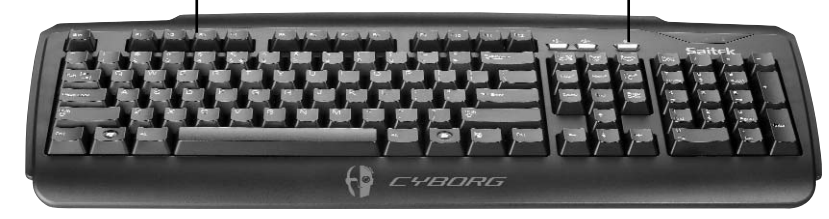

8 9

 $\in$ 

#### **B) Drivers et Logiciel de programmation**

Suivez les points 1 à 7 de la procédure d'installation du point A), puis, à l'écran Installation du logiciel, sélectionnez Installer le logiciel de programmation SST et cliquez sur Suivant. Sous Vista, la question suivante s'affichera de nouveau à l'écran : Voulez-vous exécuter ce fichier? Appuyez sur Entrer. A présent un nouvel écran va apparaître précisant qu'un programme a besoin de votre permission pour continuer. Appuyez sur Continuer.

A l'écran d'installation logiciel suivant, cliquez sur Suivant et suivez les instructions. A ce moment là, on demande sous Vista d'installer Saitek Magic Bus et sous XP d'installer Saitek Magic Mouse, HID-compliant mouse, Saitek Magic keyboard and HID keyboard Device (c'est ce que Windows appelle les éléments de Programmation de vos périphériques Saitek). Continuez en cliquant sur Suivant et Terminer pour achever l'installation jusqu'à ce que l'écran d'enregistrement apparaisse. A l'écran d'enregistrement, sélectionnez Cochez cette case pour enregistrer maintenant et suivez les instructions à l'écran, ou alors ne sélectionnez pas cette option et enregistrez plus tard. Une fois l'installation achevée, vous pouvez choisir l'option Afficher l'Editeur de Profil qui vous donnera un aperçu de l'environnement de programmation. Si vous ne souhaitez pas voir l'Editeur de Profil à ce stade, décochez simplement la case et cliquez sur Terminer pour achever l'installation.

Merci de vous référer au manuel du logiciel d'installation SST inclus sur le CD d'installation pour plus d'information sur la création de profils.

#### **Support Technique**

#### **Je ne peux pas démarrer. Ne vous inquiétez pas, nous sommes là pour vous aider !**

La plupart des produits qui nous sont retournés comme étant défectueux ne le sont pas du tout en réalité : ils n'ont tout simplement pas été installés correctement.

Si vous rencontrez la moindre difficulté avec ce produit, merci de vous rendre tout d'abord sur notre site web **www.saitek.com**. La section " Support Technique " vous fournira toute l'information dont vous avez besoin pour tirer le meilleur parti de votre produit, et devrait vous aider à résoudre tous les problèmes que vous pourriez éventuellement rencontrer.

Si vous n'avez pas accès à Internet, ou si vous ne trouvez pas de réponse à votre question sur notre site web, merci de bien vouloir contacter l'équipe locale du Support Technique Saitek. Notre objectif consiste à offrir un support technique complet et approfondi à tous nos utilisateurs, donc, avant de nous appeler, merci de bien vouloir vérifier que vous avez toute l'information requise à portée de main.

Pour trouver votre équipe locale du Support Technique Saitek, merci de vous référer à la feuille " Centre de Support Technique " qui vous a été fournie dans l'emballage de ce produit.

#### **Conditions de garantie**

- 1 La période de garantie est de deux ans à compter de la date d'achat, avec soumission d'une preuve d'achat.
- 2 Les instructions de fonctionnement doivent être correctement suivies.
- 3 Sont exclus spécifiquement tous les dommages dus à une fuite des piles. NB : Les piles risquent de fuir si elles sont laissées trop longtemps à l'intérieur d'un appareil. Il est donc recommandé d'inspecter les piles de façon régulière.
- 4 Le produit ne doit pas avoir été endommagé par une dégradation, une utilisation non conforme, une négligence, un accident, une destruction ou une altération du numéro de série, l'utilisation de voltages ou courants électriques inadaptés, la réparation, la modification ou la maintenance par toute personne ou tiers autre que notre propre Service Après Vente ou un centre de réparation agréé, l'utilisation ou l'installation de pièces de remplacement qui ne soient pas des pièces Saitek, ou la modification du produit de quelque manière que ce soit, ou l'introduction de ce produit dans n'importe quel autre produit, ou des dommages causés au produit par un accident, le feu, des inondations, la foudre, les catastrophes naturelles, ou toute utilisation allant à l'encontre des instructions fournies par Saitek PLC.
- 5 Les obligations de Saitek sont limitées à la réparation ou au remplacement par un produit identique ou similaire, à notre convenance. Afin d'obtenir la réparation d'un produit sous cette garantie, veuillez présenter le produit et sa preuve d'achat (c'est à dire le ticket de caisse ou une facture) au Centre de Support Technique Saitek agréé (la liste vous est fournie sur une feuille séparée se trouvant également dans l'emballage du produit), en ayant au préalable payé les frais d'envoi. Toute condition en contradiction avec des lois, règles et/ou obligations fédérales ou étatiques ne pourra pas être appliquée dans ce territoire spécifique et Saitek adhèrera à ces lois, règles et/ou obligations.
- 6 Lors du renvoi du produit en vue d'une réparation, veillez s'il vous plaît à l'emballer soigneusement, en utilisant de préférence l'emballage d'origine. Merci également de bien vouloir inclure une note explicative.

IMPORTANT : afin de vous permettre d'éviter des coûts et des désagréments inutiles, merci de vérifier soigneusement que vous avez lu et suivi les instructions figurant dans ce manuel.

Cette garantie agit en lieu et place de toutes les autres garanties, obligations et responsabilités. TOUTES GARANTIES, OBLIGATIONS OU RESPONSABILITES IMPLICITES, INCLUANT SANS RESTRICTION LES GARANTIES ET CONDITIONS IMPLICITES DE QUALITE OU D'ADAPTABILITE A UN USAGE SPECIFIQUE, SONT LIMITEES, EN DUREE, A LA DUREE DE CETTE GARANTIE LIMITEE ECRITE. Certains Etats n'autorisent pas de restrictions de durée de la garantie, auquel cas les restrictions décrites ci-dessus ne vous sont pas applicables. EN AUCUN CAS NOUS NE POURRONS ETRE TENUS POUR RESPONSABLES POUR DES DEGATS SPECIFIQUES OU RESULTANT D'UNE

#### PK34 manual.gxd 10/06/2009 14:56 Page 12

INFRACTION A CETTE GARANTIE OU A TOUTE AUTRE GARANTIE, EXPRESSE OU IMPLICITE, QUELLE QU'ELLE SOIT. Certains Etats n'autorisent pas l'exclusion ou la restriction des dégâts accidentels, indirects, spéciaux ou induits, auquel cas la restriction cidessus ne vous est pas applicable. Cette garantie vous accorde des droits légaux spécifiques, et vous pouvez également bénéficier d'autres droits variant d'un Etat à l'autre.

Ce symbole sur le produit ou dans le manuel signifie que votre équipement électrique et électronique doit être, en fin de vie, jeté séparement de vos déchets ménagés. Il existe en France des systèmes de collecte différents pour les déchets recyclables. Pour plus d'information, veuillez contacter les autorités locales ou le revendeur chez qui vous avez acheté le produit.

#### **SAITEK CYBORG V.1 KEYBOARD**

#### **Compatibilità con i sistemi operativi**

#### PC con Windows XP/XP64/Vista

#### **Software di installazione per utenti di Windows® XP, XP64 e Vista**

#### **A) Solo driver**

 $\in$   $\in$ 

- 1. Dopo avere acceso il computer, chiudete tutti i programmi in esecuzione e inserite il CD di installazione nel vostro drive CD-ROM.
- 2. Quando appare la schermata introduttiva, fate click su Install Software per continuare. Se il CD non parte automaticamente, selezionate "Start" dalla barra delle applicazioni di Windows®, poi "Esegui", digitate D:\Setup.exe e fate clic su OK (dove D:\ è la lettera che indica il vostro drive CD-ROM). Per gli utenti Vista, la schermata chiederà "Do you want to run this file?" Premete Run. Apparirà ora una finestra con il messaggio "A program needs your permission to continue". Premete Continue.
- 3. Quando appare lo schermo di benvenuto, fate click su Next per continuare.
- 4. Dopo avere letto il Disclaimer, selezionate l'opzione "I accept the terms of the Disclaimer" e fate click su Next per continuare.
- 5. Inserite il cavo USB in una porta USB del vostro computer e fate click su Next.
- 6. Nella schermata di registrazione, selezionate "Check this box to register now" e seguite le istruzioni sullo schermo, oppure scegliete di selezionare questa opzione in seguito.
- 7. Fate click su Finish per completare l'installazione.

Tasti funzione programmabili che sfruttano il potente software SST in dotazione.

La disabilitazione del tasto Windows evita interruzioni accidentali del gioco.

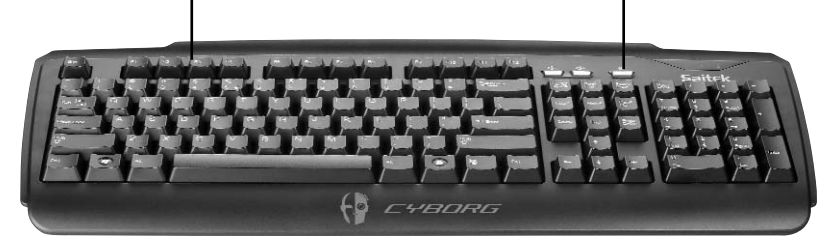

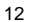

#### **B) Driver e Software di programmazione**

Seguite i punti 1 - 7 della procedura di installazione al punto A), poi alla schermata "Software Setup", selezionate "Install the SST Programming Software" e fate click su Next. Per gli utenti Vista, apparirà nuovamente il messaggio "Do you want to run this file?" Premete Run. Ora apparirà una finestra con il messaggio "A program needs your permission to continue". Premete Continue.

Nella seguente schermata del Software Setup, fate click su Next e seguite le istruzioni sullo schermo. A questo punto agli utenti Vista sarà chiesto di installare Saitek Magic Bus e agli utenti XP sarà chiesto di installare Saitek Magic Mouse, HID-compliant mouse, Saitek Magic Keyboard e HID Keyboard Device (questi sono quelli che Windows definisce i Programming element del vostro controller Saitek). Continuate a fare click su Next e Finish per accettare l'installazione fino a quando appare la schermata di registrazione.

Nella schermata di registrazione, selezionate "Check this box to register now" per effettuare immediatamente la registrazione e seguite le istruzioni sullo schermo, oppure non selezionate questa opzione per registrarvi in seguito.

Alla fine dell'installazione, avete l'opzione di eseguire l'Editor dei Profili, che vi darà una visione generale dell'ambiente di programmazione. Se non volete vedere subito l'Editor dei Profili, deselezionate la casella e fate click su Finish per completare l'installazione.

Consultate il manuale di programmazione SST incluso nel disco di installazione per maggiori informazioni su come creare profili.

#### **Risoluzione dei problemi**

Mouse non rilevato

Controllate che il cavo del mouse sia inserito nella corretta porta USB. Un mouse USB può essere collegato soltanto ad una porta USB.

Controllate che la porta USB sia correttamente configurata. Consultate la documentazione del vostro computer per verificare la corretta configurazione delle porte.

Probabilmente avete altre periferiche di sistema (ad es. una scheda modem) che sono in conflitto con il mouse. Controllate le impostazioni IRQ/indirizzo di queste periferiche per conflitti e modificate l'impostazione secondo le esigenze. Consultate la documentazione del computer per apportare queste modifiche.

Determinate se il problema è legato al mouse o al sistema; provate il mouse su un secondo sistema o un mouse diverso sul vostro sistema attuale.

#### **Assistenza tecnica**

#### **Avvio impossibile? Non preoccupatevi, siamo qui per aiutarti!**

Quasi tutti i prodotti che ci vengono resi come difettosi non sono affatto difettosi - non sono stati semplicemente installati correttamente.

Se avete delle difficoltà con questo prodotto, visitate prima di tutto il nostro sito Web **www.saitek.com**. L'area dell'assistenza tecnica vi fornirà tutte le informazioni che vi occorrono per ottenere il meglio dal vostro prodotto e per risolvere qualsiasi problema da voi riscontrato.

Se non avete accesso all'Internet o il sito Web non è in grado di rispondere alla vostra domanda, rivolgetevi al vostro Team Assistenza Tecnica Saitek locale. Offriamo l'assistenza tecnica rapida, vasta e completa a tutti i nostri utenti. Prima di chiamarci accertatevi di avere tutte le informazioni pertinenti a portata di mano.

Troverete nel foglio separato fornito con questo prodotto i dati relativi al vostro Centro di Assistenza Tecnica locale.

#### **Condizioni della garanzia**

- 1 Il periodo di garanzia è di 2 anni dalla data d'acquisto con presentazione della prova d'acquisto.
- 2 Seguire le istruzioni per il funzionamento.
- 3 Esclude espressamente qualsiasi danno associato alla perdita delle batterie. NB: le batterie possono perdere se sono lasciate inutilizzate in un prodotto per un periodo di tempo prolungato, e per questo è consigliabile controllarle regolarmente.
- 4 Il prodotto non deve essere stato danneggiato a causa di deturpazione, uso errato, abuso, negligenza, incidente, distruzione o alterazione del numero di serie, incorrette tensioni o correnti elettriche, riparazione, modificazione o manutenzione effettuata da qualsiasi persona o parte eccetto dal nostro servizio di manutenzione o un centro di manutenzione autorizzato, utilizzo o installazione di parti di ricambio non Saitek nel prodotto o la modifica di questo prodotto in qualsiasi modo, o l'incorporazione di questo prodotto in qualsiasi altro prodotto, o danni al prodotto provocato da incidente, incendio, inondazione, fulmini o forza maggiore, o qualsiasi uso che contravviene alle istruzioni fornite da Saitek plc.
- 5 Gli obblighi di Saitek saranno limitati alla riparazione o sostituzione con la stessa unità o con un'unità simile, a scelta di Saitek. Per ottenere le riparazioni ai sensi della presente garanzia, presentare il prodotto e la prova d'acquisto (ad es. la ricevuta o la fattura) al Centro Assistenza Tecnica Saitek (elencato nel foglio separato contenuto nella confezione di questo prodotto), con le spese di trasporto prepagate. Qualsiasi requisito che è in conflitto con qualsiasi legge, regolamento e/o obbligo statale o federale non sarà applicabile in quel territorio particolare e Saitek aderirà a quelle leggi, regole e/o obblighi.

15

#### PK34 manual.qxd 10/06/2009 14:56 Page 16

- 6 Quando il prodotto viene reso per la riparazione, imballarlo molto attentamente, preferibilmente utilizzando i materiali d'imballaggio iniziali. Includere inoltre una nota esplicativa.
- 7 IMPORTANTE: per risparmiare costi e inconvenienti inutili, controllare attentamente di aver letto e seguito le istruzioni in questo manuale.
- 8 Questa garanzia sostituisce tutte le altre garanzie, gli obblighi o le responsabilità esplicite. LA DURATA DI QUALSIASI GARANZIA, OBBLIGO, O RESPONSABILITÀ IMPLICITI, COMPRESI MA NON LIMITATI ALLE GARANZIE IMPLICITE DI RESPONSABILITÀ E IDONEITÀ PER UNO SCOPO PARTICOLARE, SARÀ LIMITATA ALLA DURATA DELLA PRESENTE GARANZIA LIMITATA SCRITTA. Alcuni Stati non consentono limitazioni sulla durata di una garanzia implicita, perciò le suddette limitazioni possono non essere pertinenti nel vostro caso. NON SAREMO MAI RESPONSABILI PER QUALSIASI DANNO SPECIALE O CONSEGUENTE PER VIOLAZIONE DI QUESTA O DI QUALSIASI ALTRA GARANZIA, ESPLICITA O IMPLICITA, DI QUALSIASI TIPO. Alcuni Stati non consentono l'esclusione o la limitazione di danni speciali, incidentali o conseguenti, per cui la suddetta limitazione può non applicarsi nel vostro caso. La presente garanzia vi conferisce diritti legali speciali, e potete avere anche altri diritti che variano da uno Stato all'altro.

Questo simbolo riportato sul prodotto o nelle istruzioni indica che, al termine della loro vita, le apparecchiature elettriche ed elettroniche devono essere smaltite

separatamente dai rifiuti domestici. Nell'Unione Europea sono disponibili sistemi per la raccolta separata e il riciclaggio dei rifiuti.

Per richiedere ulteriori informazioni contattare le autorità locali o il rivenditore dove è stato effettuato l'acquisto del prodotto.

#### **SAITEK CYBORG V.1 KEYBOARD**

#### **Compatibilidad del sistema**

Ordenador con Windows XP/XP64/Vista

#### **Instalación del software para usuarios de Windows® XP, XP64 y Vista**

#### **A) Sólo controladores**

- 1. Con su ordenador encendido, cierre todos los programas que estén en ese momento en funcionamiento e introduzca el CD de Instalación en su unidad de CD-ROM.
- 2. Cuando aparezca la Pantalla de Introducción, haga clic en Instalar Software para continuar. Si el CD no comienza automáticamente, seleccione Iniciar (Start) desde la Barra de Tareas de Windows®, después Activar (Run) y escriba D:\Setup.exe y haga clic en OK - (si D:\ es la letra que corresponda a su unidad de CD-ROM).Para usuarios de Vista, la pantalla le preguntará ¿Quiere activar este archivo? (Do you want to run this file?) Pulse en Activar (Run). A continuación aparecerá una pantalla diciendo Un programa necesita su autorización para continuar. Pulse Continuar.
- 3. Cuando aparece la pantalla de Bienvenida (Welcome), haga clic en Siguiente (Next) para continuar.
- 4. Después de leer el Descargo de Responsabilidad, seleccione Acepto los términos de la opción Descargo de Responsabilidad (I accept….) y haga clic en Siguiente (Next) para continuar.
- 5. Enchufe el cable USB en uno de los puertos USB de su ordenador y haga clic en Siguiente (Next).

Teclas de función totalmente programables con el potente software SST incluido.

El bloqueo de la tecla Windows impide interrupciones accidentales del juego.

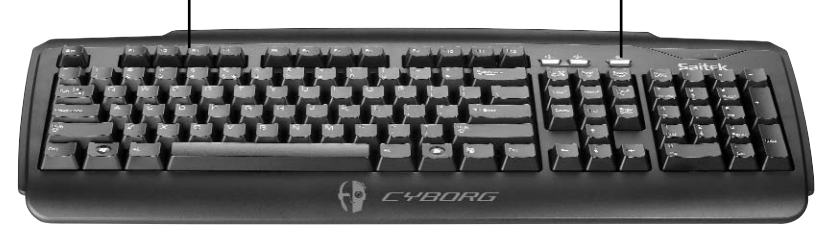

17

16

 $\epsilon$ 

#### PK34 manual.gxd 10/06/2009 14:56 Page 18

- 6. En la pantalla de Registro, seleccione Marque esta casilla (Check this box) para registrarse en ese momento y siga las instrucciones en la pantalla, o puede elegir el seleccionar esta opción más tarde.
- 7. Haga clic en Terminar (Finish) para completar la instalación.

#### **B) Controladores y Software de Programación**

Siga los puntos 1 - 7 de los procedimientos de instalación en A), a continuación en la pantalla de Software de Configuración, seleccione Instalar el Software de Programación SST y haga clic en siguiente (Next). Para los usuarios de Vista, la pantalla le preguntará de nuevo ¿Quiere activar este archivo? Pulse Activar (Run). Aparecerá entonces una pantalla diciendo: Un programa necesita su autorización para continuar. Pulse Continuar.

En la siguiente pantalla de Software de Configuración, haga clic en Siguiente (Next) y siga las instrucciones en la pantalla. En ese momento se pedirá a los usuarios de Vista que instalen el Saitek Magic Bus y a los usuarios de XP que instalen el Saitek Magic Mouse, HID-compliant mouse, Saitek Magic Keyboard y HID Keyboard Device (estos son lo que Windows denomina los elementos de programación de su controlador Saitek). Continúe haciendo clic en Siguiente y Terminar para aceptar la instalación hasta que aparezca la pantalla de Registro.

Cuando aparezca la pantalla de Registro, seleccione Marque esta casilla para registrarse en ese momento y siga las instrucciones en la pantalla, o no seleccione esta opción y regístrese más tarde.

Al completar la instalación, tendrá la opción de Activar el Editor de Perfiles (Run Profile Editor), que le presentará una perspectiva del entorno de programación. Si no quiere ver el Editor de Perfiles en ese momento, simplemente no marque la casilla y haga clic en Terminar para completar la instalación.

Por favor consulte el manual de programación SST incluido en el disco de instalación para tener información detallada de cómo crear perfiles.

#### **Asistencia técnica**

#### **¿No puede empezar?: No se preocupe, ¡aquí estamos para ayudarle!**

Casi la totalidad de los productos que nos devuelven como averiados no tienen ningún fallo: es simplemente que no se han instalado correctamente.

Si experimenta alguna dificultad con este producto, rogamos que visite primeramente nuestro sitio web: **www.saitek.com**.

El área de asistencia técnica le proporcionará toda la información que necesita para obtener el mayor rendimiento de su producto y debería resolver cualesquiera problemas que pudiese tener.

Si no dispone de acceso a Internet o si no encuentra en el sitio web respuesta a su pregunta, rogamos que se ponga en contacto con el equipo de asistencia técnica de Saitek. Nuestro objetivo

18

es ofrecer asistencia técnica rápida y completa a todos nuestros usuarios, así que le rogamos que antes de llamar tenga a mano toda la información relevante.

Para hallar el Centro de asistencia técnica de Saitek de su localidad, rogamos que consulte la hoja de Centros de asistencia técnica incluida en el paquete de este producto.

#### **Condiciones de la garantía**

- 1 El período de garantía es de 2 años desde la fecha de compra con presentación de comprobante.
- 2 Se deben seguir las instrucciones de funcionamiento.
- 3 Se excluye específicamente cualquier daño asociado con pérdidas de pilas.
- Nota: Las pilas pueden perder cuando se dejan en un producto sin usar durante cierto tiempo, por lo que se recomienda inspeccionar las pilas regularmente.
- 4 El producto no se deberá haber dañado como resultado de modificación, uso indebido, abuso, negligencia, accidente, destrucción o alteración del número de serie, tensiones o corrientes eléctricas inadecuadas, reparación, modificación o mantenimiento por parte de cualquier persona que no sea de nuestras instalaciones de servicio o de un centro de servicio autorizado, uso o instalación de piezas de repuesto que no sean de Saitek en el producto o modificación de este producto de cualquier manera o la incorporación de este producto en cualesquiera otros productos o daños causados por accidente, incendio, inundación, rayos o fuerza mayor o por cualquier uso que viole las instrucciones suministradas por Saitek plc.
- 5 Las obligaciones de Saitek se limitarán a reparar o sustituir la unidad por otra igual o similar, según optemos. Para obtener reparaciones de acuerdo a esta garantía, deberá presentar el producto y comprobante de compra (p. ej., una factura o un albarán) al Centro de asistencia técnica de Saitek autorizado (listado en una hoja separada empaquetada con este producto) y pagando los gastos de transporte. Cualesquiera requisitos que entren en conflicto con cualesquiera leyes, normas y/u obligaciones estatales o federales no serán aplicables en dicho territorio en particular y Saitek se atendrá a dichas leyes, normas y/u obligaciones.
- 6 Cuando se devuelva el producto para reparar, rogamos que se empaquete con mucho cuidado, preferentemente utilizando los materiales de envasado originales. Se ruega adjuntar una nota explicativa.
- 7 IMPORTANTE: Para ahorrarse costes e inconvenientes innecesarios, rogamos que compruebe cuidadosamente que ha leído y seguido las instrucciones de este manual.
- 8 Esta garantía sustituye a cualesquiera otras garantías, obligaciones o responsabilidades explícitas. CUALESQUIERA GARANTÍAS, OBLIGACIONES O RESPONSABILIDADES IMPLÍCITAS, INCLUYENDO, SIN LIMITARSE A LO MISMO, LAS GARANTÍAS IMPLÍCITAS DE COMERCIABILIDAD Y APTITUD PARA UN FIN PARTICULAR, SE LIMITARÁN EN

#### PK34 manual.gxd 10/06/2009 14:56 Page 20

ぬけ

CUANTO A DURACIÓN AL PERÍODO DE ESTA GARANTÍA LIMITADA ESCRITA. Algunos estados no permiten limitaciones en cuanto al tiempo de duración de una garantía implícita, así que las limitaciones anteriores podrían no ser aplicables para usted. EN NINGÚN CASO SEREMOS RESPONSABLES DE NINGÚN DAÑO ESPECIAL O INDIRECTO POR INCUMPLIENTO DE ESTA O CUALESQUEIRA OTRAS GARANTÍAS, EXPLÍCITAS O IMPLÍCITAS Y DE LA NATURALEZA QUE FUESEN. Algunos estados no permiten la exclusión o limitación de daños especiales, incidentales o indirectos, así que la limitación anterior podría no aplicarse a usted. Esta garantía le da derechos legales específicos y también podría tener otros derechos, que varían entre estados.

Este símbolo en el producto o en las instrucciones significa que no debería tirar a la basura doméstica el equipo eléctrico o electrónico al final de su vida útil. En los países de la UE existen sistemas de recogida separados para reciclaje. Para más información, rogamos que se ponga en contacto con la autoridad local o con el vendedor al que compró el producto.

Vlož te USB konektor do volného USB portu Vašeho PC.

Vložte CD-ROM priložený Saitek Cyborg V.1 Keyboard do mechaniky pro ctení CD Vašeho PC. Jakmile PC detekuje CD, postupujte dle instrukcí na obrazovce, aby byla provedena instalace ovladacu, programovacího software a zprístupnen návod.

Pro overení správnosti funkce Saitek Cyborg V.1 Keyboard Kliknete ve Windows® Taskbar na Start a vyberte Control Panel. Kliknete na ikonu Game Controllers. V okne Game Controllers zvolte Saitek Cyborg V.1 Keyboard a postupujte dle instrukcí na obrazovce.

(DK) USB stikket i en ledig USB port på din PC.

Indsæt CD-rommen der kom med Saitek Cyborg V.1 Keyboard I dit CD drev på din PC. Følg instruktionerne på skærmen for at installere driver softwaren og online manualen.

For at teste at Saitek Cyborg V.1 Keyboard fungerer korrekt, skal du klikke på START i Windows menuen, vælge. Kontrolpanel - klik på spilleenheder ikonet. I vinduet vælger du Pro Flight Rudder Pedals og følger instruktionerne på skærmen.

(HR) Ukljucite USB prikljucak u dostupan USB ulaz na vašem racunalu.

Umetnite CD-ROM dostavljen sa Saitek Cyborg V.1 Keyboard u CD citac na Vašem racunalu. Slijedite upute koje ce se pojaviti na vašem zaslonu kako biste instalirali pogonske programe i pristupili on-line prirucniku.

Kako biste iskušali radi li Saitekov Saitek Cyborg V.1 Keyboard ispravno, pritisnite Start na programskoj traci Windowsa® i odaberite Control Panel. Pritisnite Game Controllers ikonu na zaslonu. U Game Controllers prozorcicu odaberite Saitek Cyborg V.1 Keyboard i slijedite upute koje ce se pojaviti na Vašem zaslonu.

(HU) Polacz koncówke USB z dostepnym portem USB w komputerze PC.

Helyezze be a termékhez mellékelt CD-ROM-ot a számítógépe CD írójába. Kövesse a monitoron megjeleno utasításokat, hogy installálja a meghajtó

20 21

 $\epsilon$ 

#### programot és elérje az online használati utasítást.

Ahhoz, hogy ellenorizhesse, hogy a Saitek Cyborg V.1 Keyboard termék jól funkcionál, kattintson a Start menübe és válassza ki a Control Panelt. Kattintson a Game Controller ikonra, ebben az ablakban válassza ki a Saitek Cyborg V.1 Keyboard terméket és kövesse a képernyon lévo utasításokat.

(NL) Sluit de USB connector in een beschikbare USB poort van uw computer.

Plaats de CD-ROM welke is meegeleverd met de Saitek Cyborg V.1 Keyboard in de CD-Rom speler van de computer. Volg de instructies op het scherm om de driver te installeren en om de online handleiding te raadplegen.

Om te testen of de Saitek Cyborg V.1 Keyboard goed functioneert, klik op START op de windows taakbalk en selecteer Configuratiescherm. Klik op het spelbesturings ikoontje. In het spelbesturings scherm selecteert u de Saitek Cyborg V.1 Keyboard en volgt u de instructies op het scherm.

(NO) Koble inn USB kontakten i en ledig USB-port på din PC.

Sett i CD-ROM platen som følger med Saitek Cyborg V.1 Keyboard i CDspilleren på din PC. Følg deretter instruksjonene på skjermen for å innstallere driver-rutiner og for å komme til "online-manualen".

For å teste at din Saitek Cyborg V.1 Keyboard fungerer korrekt, klikk på Start på Windows® aktivitetsfelt og velg deretter Kontrollpanelet - klikk på ikonet for Spillenheter. Velg Saitek Cyborg V.1 Keyboard under spillenhetsvinduet og følg instruksjonene på skjermen.

Polacz koncówke USB z dostepnym portem USB w komputerze PC.

Umiesc zalaczony dysk CD, po czym w celu zainstalowania sterowników lub instrukcji obslugi online, postepuj wedlug instrukcji pojawiajacych sie na ekranie.

Aby sprawdzic, czy kontroler funkcjonuje poprawnie, kliknij START na pasku narzedzi, po czym wybierz Panel Kontrolny (Control Panel ), nastepnie kliknij w ikone Kontrolery Gier (Game Controllers ). W oknie Kontrolery Gier (Game Controllers ) wybierz Saitek Cyborg V.1 Keyboard i postepuj wedlug instrukcji pojawiajacych sie na ekranie.

22

Conecte o cabo USB em qualquer porta USB disponível em seu PC.

Saitek Cyborg V.1 Keyboard Insira o CD que acompanha o Saitek Cyborg V.1 Keyboard no CD-ROM no seu PC. Siga as instruções que aparecera no écran para instalar o driver software e para acessar o manual online.

Para testar que o Saitek Cyborg V.1 Keyboard está funcionando corretamente, clique na opçâo Start (Inicio) da barra de tarefas do Windows® e seleccione entâo Control Panel.- Clica no icon Game Controllers (Controladores de Jogo). Na janela de Game Controllers (Controladores de Jogo) seleciona Saitek Cyborg V.1 Keyboard e siga as instruções que aparecerâo no écran.

(SE) Koppla in USB kontakten i en ledig USB-port på din PC.

Sätt I CD-ROM skivan som medföljer Saitek Cyborg V.1 Keyboard i CD-spelaren på din PC. Följ därefter instruktionerna på skärmen för att installera drivrutiner och för att komma åt online maualen.

För att testa att din Saitek Cyborg V.1 Keyboard fungerar korrekt klicka på Start på Windows® aktivitetsfält och välj därefter Kontrollpanelen - klicka på ikonen för Spelenheter. Välj Saitek Cyborg V.1 Keyboard under spelenhetsfönstret och följ instruktionerna på skärmen.

(TR) USB ara birimini PC'nizin uygun bir USB portuna takiniz.

Saitek Cyborg V.1 Keyboard ile birlikte verilen CD'nizi CD sürücünüze yerlestiriniz.. Yazilimi yüklemek ve on-line kilavuza ulasmak için ekranda çikan talimatlari izleyiniz.

Saitek Cyborg V.1 Keyboard ürününün dogru çalisip çalismadigini test etmek için, Windows® araç çubugunda bulunan Start "Baslangiç"tan, Control Panel "Denetin Masasi"ni açin .- Game Controllers "Oyun Kumandalari" ikonuna tiklayin. Açilan Game Controllers "Oyun Kumandalari" penceresinde Saitek Cyborg V.1 Keyboard ürününü seçin ve ekrandaki talimatlari izleyin.

#### PK34\_manual.qxd 10/06/2009 14:56 Page 24

#### (GR) Οδηγός γρήγορης εκκίνησης

RU

Τοποθετήστε το βύσμα του USB σε μια ελεύθερη θύρα USB του υπολογιστή σας. Tοποθετήστε το CD-ROM που παρέχεται μαζί με το Saitek Cyborg V.1 Keyboard στον οδηγό CD ή DVD του PC σας. Ακολουθήστε τις οδηγίες επί της οθόνης για να εγκαταστήσετε τους οδηγούς και για να αποκτήσετε πρόσβαση στο online εγχειρίδιο. Για να ελέγξετε την σωστή λειτουργία του Saitek Cyborg V.1 Keyboard, κάντε κλικ στο κουμπί Start στην γραμμή εργασίας των Windows® και μετά επιλέξτε Control Panel.-Κλικάρετε στο εικονίδιο Game Controllers. Στο παράθυρο Game Controllers, επιλέξτε Saitek Cyborg V.1 Keyboard, και ακολουθήστε τις οδηγίες επί της οθόνης.

Вставьте разъем USB в свободный порт USB Вашего компьютера. Вставьте диск, поставляемый в комплекте с Saitek Cyborg V.1 Keyboard, в CD привод Вашего компьютера. Следуйте инструкциям на экране для установки драйвера и получения онлайн руководства пользователя. Для того, чтобы убедиться в том, что Saitek Cyborg V.1 Keyboard, работает правильно, нажмите Пуск, выберите Панель Управления, кликните на иконке Игровые Устройства В. открывшемся окне выберите Saitek Cyborg V.1 Keyboard, и следуйте инструкциям на экране.

أشبك كبل USB في أي منفذ USB متوفر في جهازك.

أدخل القرص الدمج الموجود مع Saitek Cyborg V.1 Keyboard في سواقة جهاز الكمبيوتر واتبع التعليمات على الشاشة لتنثبيت برنامج التشغيل وللوصول الى كتيب التعليمات الألكترونى.

للتأكد من أن جهاز Saitek Cyborg V.1 Keyboard و Start يعصل بصورة صحيحة. انقر على Start من قائمة مايكروسوفت<br>ويندوز® واختر Control Panel ثم اختر Game Controllers، في نافذة Game Controllers إختر Saitek Cyborg V.1 Keyboard واتبع التعليمات على الشاشة.

© 2009 Mad Catz Interactive Asia, Saitek, Saitek logo and Cyborg are trademarks or registered trademarks of Mad Catz Interactive Asia, its subsidiaries and affiliates. Saitek is owned by Mad Catz Interactive, Inc., a publicly-listed company. Mad Catz, and the Mad Catz logo are trademarks or registered trademarks of Mad Catz, Inc., its subsidiaries and affiliates. All other trademarks or registered trademarks are the property of their respective owners.

© 2009 Mad Catz Interactive Asia, Saitek, Saitek logo et Cyborg sont des marques de commerce ou des marques déposées de Mad Catz Interactive Asia et de ses filiales ou sociétés apparentées. Saitek est une filiale de Mad Catz Interactive, Inc., une société cotée en bourse. Mad Catz, et le logo Mad Catz sont des marques de commerce ou des marques déposées de Mad Catz, Inc., de ses filiales ou de ses sociétés affiliées.Toutes les autres marques de commerce, déposées ou non, appartiennent à leurs. propriétaires respectifs.

© 2009 Mad Catz Interactive Asia, Saitek, el logotipo de Saitek y Cyborg son marcas comerciales o marcas comerciales registradas de Mad Catz Interactive Asia, sus subsidiarias y filiales. Saitek es propiedad de Mad Catz Interactive, Inc., una compañía que cotiza en bolsa. Mad Catz, y el logotipo de Mad Catz son marcas comerciales o marcas comerciales registradas de Mad Catz, Inc., sus subsidiarias y afiliados. Todas las otras marcas y copyrights son propiedad de sus respectivos. propietarios.

#### **UK France**

31 Shenley Pavilions,<br>Chalkdell Drive. Shenley Woods, Milton Keynes, Bucks MK5 6LB

Mad Catz Europe Limited<br>
31 Shenley Pavilions, Saitek / Mad Catz Europe Ltd.<br>
21, Rue d'Hauteville Esc.B, 4ème Etage,<br>F-75010 Paris

#### **Germany USA** Saitek Eleftronik Mad Catz inc. Landsberger Strase 400

Vertriebs GmbH<br>
Landsberger Strase 400<br>
Suite 101

81241 München San Diego, CA 92108-4406

Mad Catz is a publicly traded company on the TSX/AMEX, symbol MCZ.

Les actions de Mad Catz sont cotées en bourse sur le TSX/AMEX sous le symbole MCZ.

Help center call numbers:

+1 800 659 2287 (USA) +1 619 683 2815 (USA) +44 (0)1454 451900 (UK)

Made in China/ Fabriqué en Chine

www.saitek.com www.madcatz.com

 $PR34$ \_manual.qxd 10/06/2009 14:56 Page 28

## Saitek **®**

## **CYBORG® V. 1 Keyboard**

**www.saitek.com** V.1.0 10/06/09

PK34

Download from Www.Somanuals.com. All Manuals Search And Download.

Free Manuals Download Website [http://myh66.com](http://myh66.com/) [http://usermanuals.us](http://usermanuals.us/) [http://www.somanuals.com](http://www.somanuals.com/) [http://www.4manuals.cc](http://www.4manuals.cc/) [http://www.manual-lib.com](http://www.manual-lib.com/) [http://www.404manual.com](http://www.404manual.com/) [http://www.luxmanual.com](http://www.luxmanual.com/) [http://aubethermostatmanual.com](http://aubethermostatmanual.com/) Golf course search by state [http://golfingnear.com](http://www.golfingnear.com/)

Email search by domain

[http://emailbydomain.com](http://emailbydomain.com/) Auto manuals search

[http://auto.somanuals.com](http://auto.somanuals.com/) TV manuals search

[http://tv.somanuals.com](http://tv.somanuals.com/)